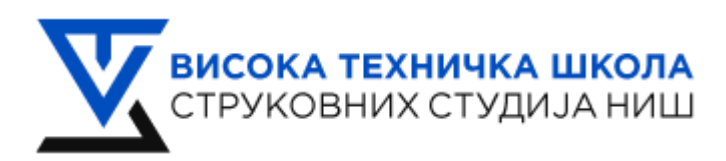

**Master strukovne studije**

**Studijski program: Upravljanje otpadom**

#### **Predmet: Upravljanje projektima**

#### **UVOD U TRELLO**

Trello je alat namenjen organizaciji i upravljanju projektima. Može se prilagoditi ličnim potrebama organizovanja. Trello je alat dobar za korištenje kod grupnih i projektnih zadataka. Svi učesnici unutar grupe, na jednom su mestu mogu podeliti poslove i organizovati se, podeliti važne datoteke i pratiti kako napreduju sa svojim zadatkom. Moguće ga je koristiti kao virtualni prostor unutar kog se organizuju različite vrste aktivnosti. Alat koriste različite firme za organizaciju i praćenje svojih projekata ili aktivnosti unutar firme. Trello koriste i nastavnici u sklopu svoje nastave. Trello se može koristiti kao lični rokovnik i organizator koji pomaže u organizaciji sopstvenog vremena i zadataka koje je potrebno uraditi.

Osnovni princip funkcionisanja Trella je kroz liste i kartice koje odgovaraju kategorijama i zadacima. Svaka kartica može imati sledeće: opis, vremenski rok, dokumente, komentare članova, liste s oznakama dovršenosti, oznake i slično. Kartice menjaju mesta, napreduju kroz liste recimo od liste To Do prema Doing do Done. Premeštanje kartica je jednostavno, prevuku se i spuste, odnosno drag and drop.

Osnovne prednosti prilikom upotrebe Trello alata:

- Besplatan za korištenje
- Prikladan za osobno planiranje, grupni rad ili projekte (obrazovne, privatne ili profesionalne)
- Jednostavan i intuitivan uz dostupnu pomoć
- Nema ograničenje na broj članova
- Promjene su vidljive u realnom vremenu itd.

# **1. Otvaranje naloga**

Korisnik se može prijaviti putem klasične registracije. Sajt putem koga se vrši pristup je trello.com i prvo se otvara nalog.

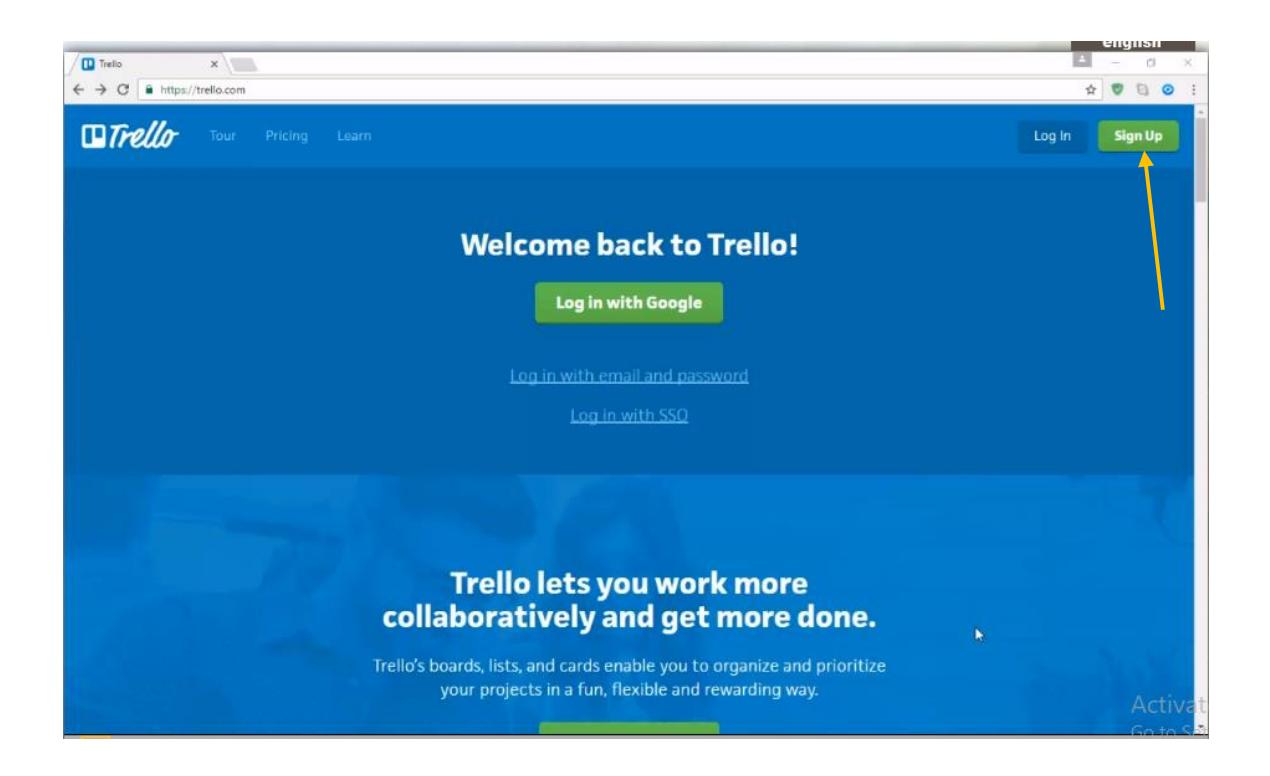

Klik gore desno dovodi do novog prozora gde je, potrebno je da se unese email, ime, lozinka i na taj način se kreira nalog.

Kada se kreira nalog, dozvoljava se pristup Trello alatu I otvara se" Welcome board", gdje će biti dostupne sve osnovne informacije o korištenju alata, a koje su ujedno su interaktivne. Za dodatnu se pomoć može pristupiti kategoriji Help na Trello stranici. Važno je znati da su sve table (boards) automatski postavljene na privatne. Ukoliko se ta postavka želi promeniti, može se prilagoditi odmah kod kreiranja borda ili naknadno.

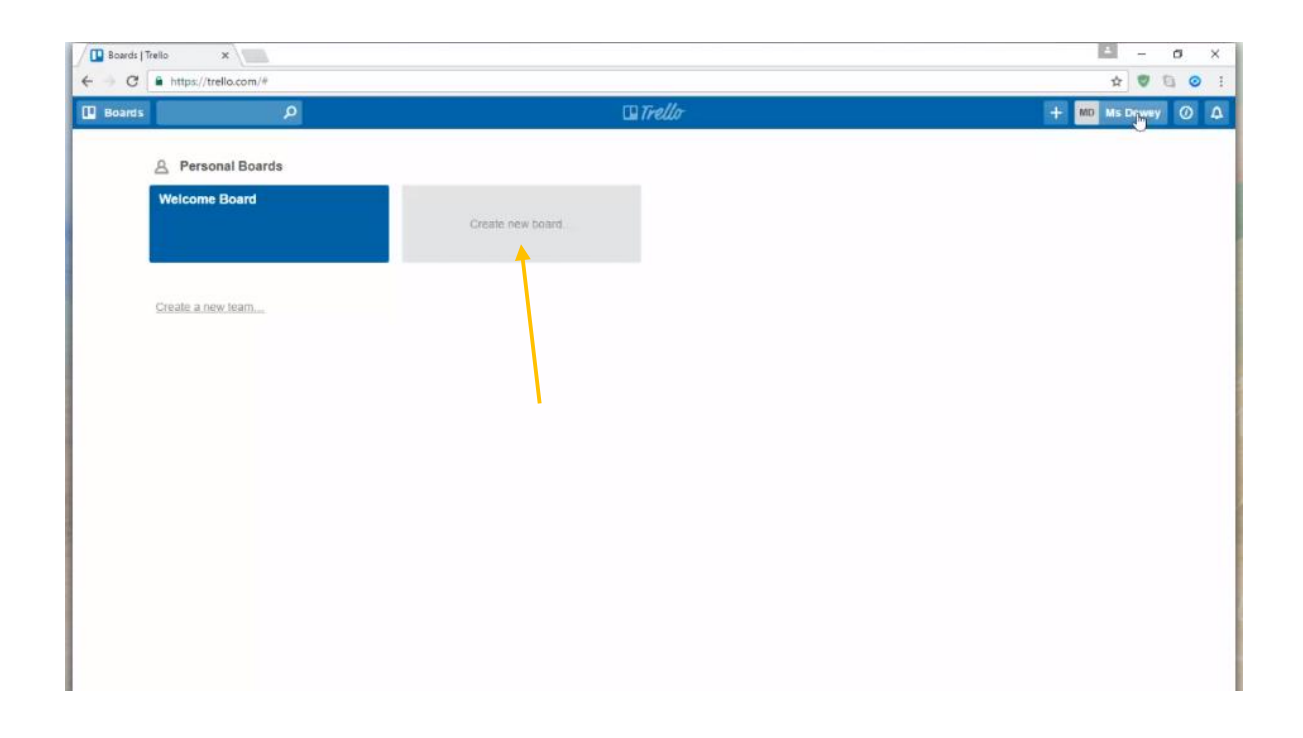

Klikom gore desno otvara se padajući meni gde se otvara mogućnost za uređenje profila (promena slike, imena i prezimena,dodavanje biografije, promena korisničkog imena itd.), prikaz postojećih kartica,podešavanja, pomoć, prečice, promena jezika i "Log out".

Dalje, u ovom delu se podešava i učestalost obaveštenja gde postoje opcije nekad, periodično i momentalno. Sva obaveštenja se dobijaju putem mejla, ali ono što je vrlo praktično je obaveštenje koje se dobija u samom Trellu, svaki put kada se nešto desi, zvonce gore desno pretvori se u crveno.

# **2. Kreiranje table (boards), lista i kartica**

Tabla se kreira klikom na Create New Board ili na + (desno gore) pa Create Board. Otvara se padajući meni gde se može napisati ime board-a I vidljivost.

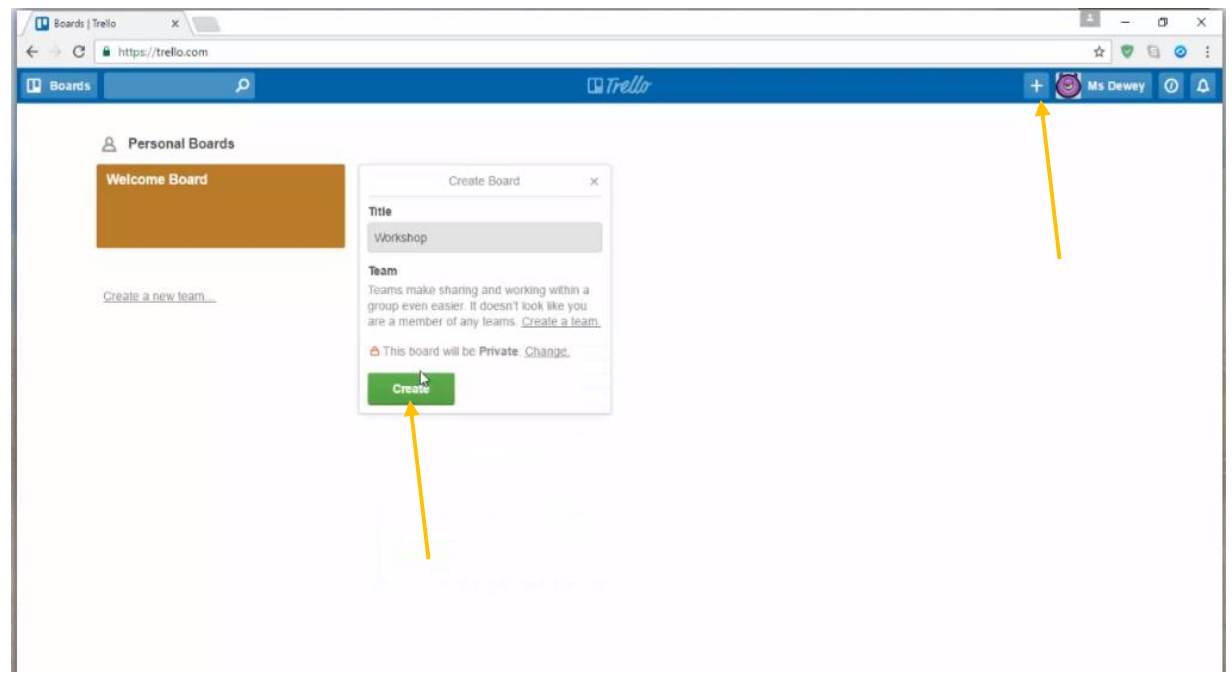

Naziv board-a može biti po želji. Na samom početku je naznačeno da je u pitanju privatni board, pa kad se uključi još neki član tima, može se podesiti Team visibility ili Public, ako je potrebno da board bude javno dostupan. Za otvaranje boarda potrebno je kliknuti na Create.

Pozadina je automatski plave boje, nema lista niti kartica. Klikom "Add a list… " se mogu otvariti nove liste. Za početak se mogu napraviti tri osnovne liste: To Do, Doing i Done, dakle nešto što treba uraditi, nešto na čemu se radi i nešto što je urađeno.

Na svakoj listi se dodaju kartice klikom na "Add a card.." i to se može ponoviti onoliko puta koliko je to korisniku potrebno.

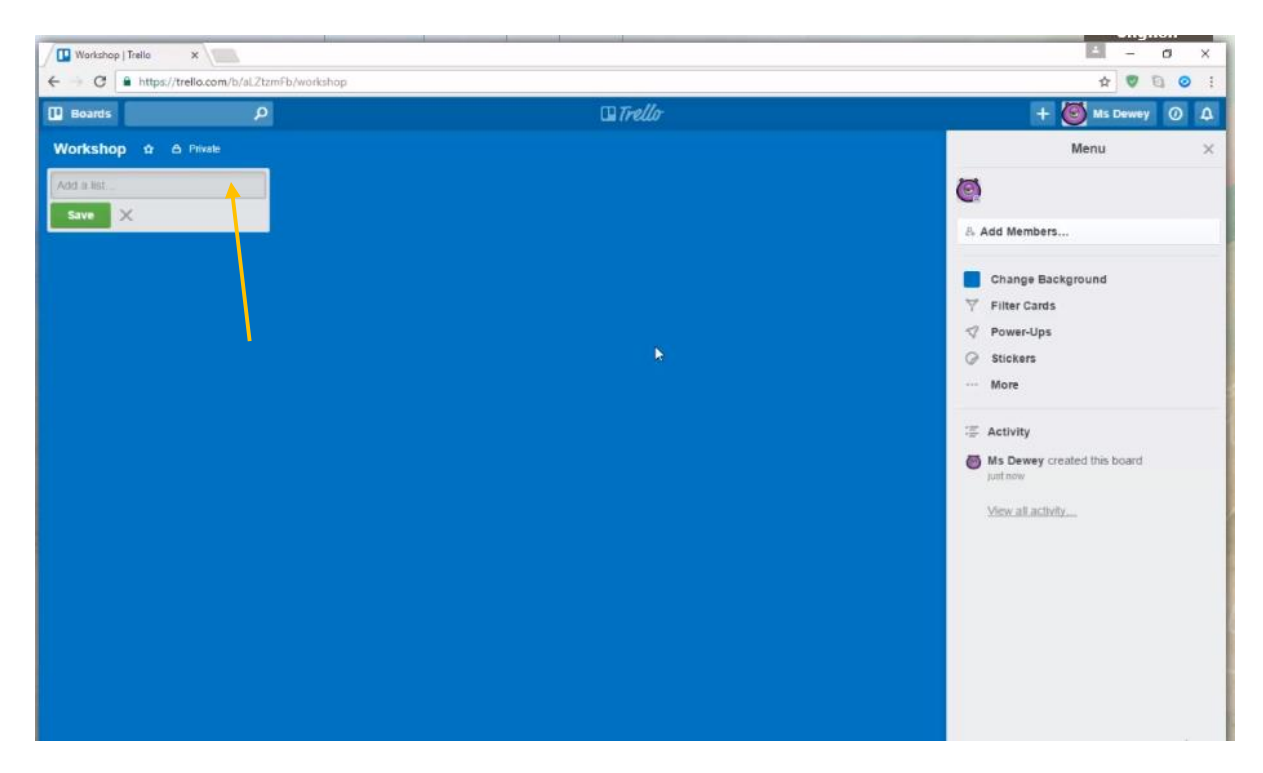

Sa desne strane se vidi u aktivnostima da su kartice kreirane i ovo je vrlo zgodno pri radu sa dosta ljudi u timu, pa se desi da neko obriše ili uradi nešto i tvrdi da nije to uradio - lako se može utvrditi videti šta je istina. Sve je transparentno i jasno. Znači, ovo su kartice u osnovnom obliku, mogu se prebacivati iz liste u listu klikom na karticu i prevlačenjem na željeno mesto. Vrlo jednostavno.

 $\boxed{\Box}$  Send Call for Participant  $\boxed{\times}$ 酉  $\sigma$  $\times$  $\bullet \quad \text{C\hskip -3pt C \hskip -3pt R \hskip -3pt B \hskip -3pt \text{https://trello.com/c/V11Zg4Q7/1-send-call-for-participa}$  $\qquad \qquad \begin{array}{c|c|c|c|c|c} \hline \textbf{r} & \textbf{v} & \textbf{v} & \textbf{v} \\ \hline \textbf{r} & \textbf{v} & \textbf{v} & \textbf{v} \\ \hline \textbf{r} & \textbf{v} & \textbf{v} & \textbf{v} \\ \hline \textbf{r} & \textbf{v} & \textbf{v} & \textbf{v} \\ \hline \textbf{r} & \textbf{v} & \textbf{v} & \textbf{v} \\ \hline \textbf{r} & \textbf{v} & \textbf{v} & \textbf{v} \\ \hline \textbf{r} & \$  $\leftarrow$ Mis Dewey O D Manu Send Call for Participants in list To Do  $\bullet$ Add  $\equiv$  Edit the description...  $\sqrt[3]{2}$ A Members Add Members ual vientity Add Comment  $\phi$  Labels Change Backgro Write a comment. **B** Checklist Filter Cards  $\begin{array}{ccccccccccccccccc} \circ & \circ & \circ & \circ & \circ & \circ \end{array}$ **O** Due Date Power-Ups sena G Stickers  $#$  Attachment More Show Details Actions  $\equiv$  Activity  $\rightarrow$  Move Activity  $\Box$  Copy  $\circ$  Subscribe 6 Archive Share and more. y added Find space to To Dr Ms Dewey added Set up visual identity Ms Dewey added Send Call for

Klikom na bilo koju katicu otvara se prozor sa više elemenata.

Ovoj kartici mogu se dodvati etikete **(labels)**, ako je važna etiketa može biti crvena. Zatim u ovaj deo može se dodati opis, recimo "treba da pošaljemo poziv učesnicima" i klikom na Save, vaš opis u oviru katice je sačuvan. Ukoliko određeni zadatak ima rok, klikom na **"Due date"** određuje se datum kada nešto treba biti završeno i dan pre ovog datuma dobija se obaveštenje sa podsetnikom da postoji rok za ovaj zadatak.

Dalje, može se dodati i spisak stvari koje treba uraditi, odnosno **checklist**. Ovo je lako, samo se doda stavka, pritisne Enter. Napišete šta želite, pritisnete Enter na tastaturi, možete imati i više spiskova ako želite. Onda, pored toga, mogu se dodati i prilozi ili attachments. Preuzimanje može biti sa računara ili Google Drive ili gde je već smeštena. Može se ovde uneti i link ako se potrebni dokumenti nalaze negde onlajn.

# **3. Dodavanje članova i koričćenje menija**

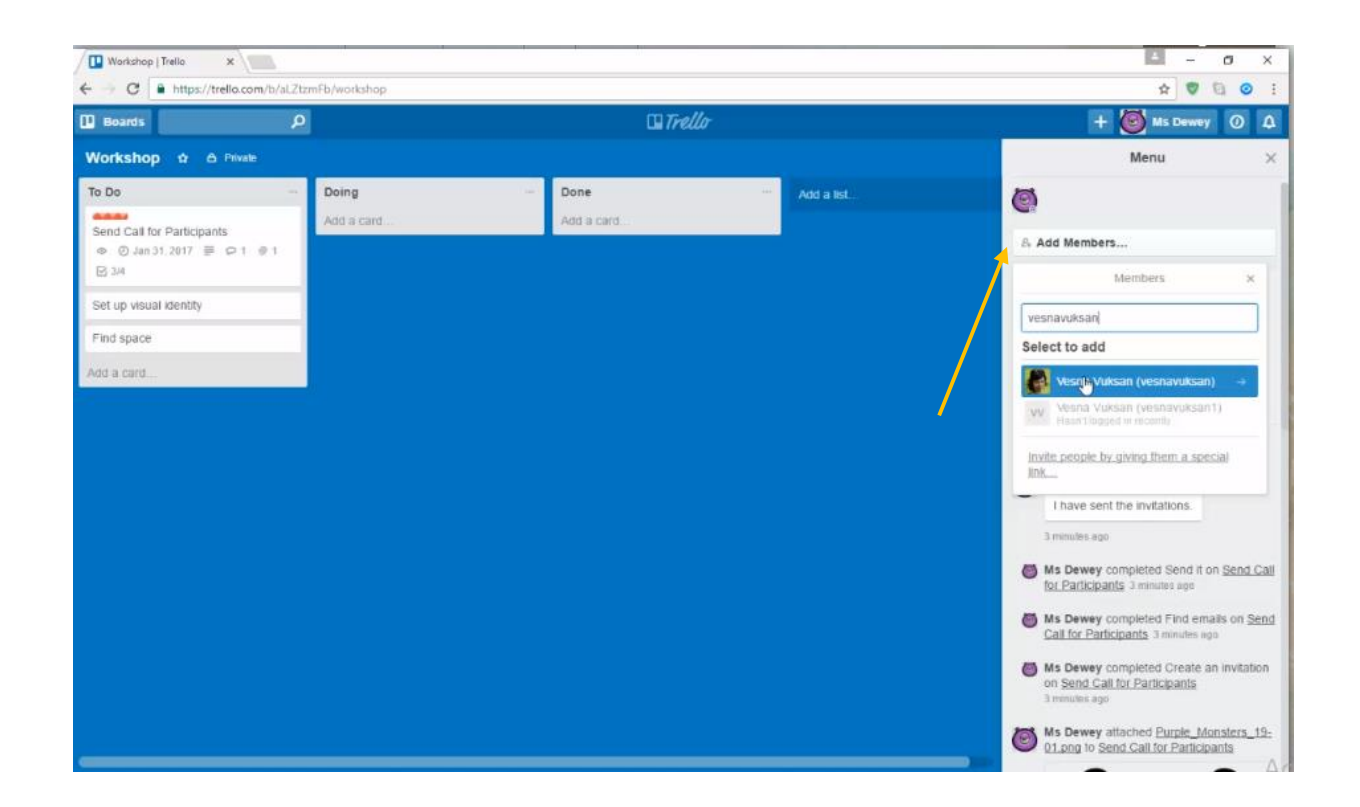

Novi članovi se dodaju klikom na "Add members", koji se nalazi na desnoj strain na vrhu kartice.

Klikom na "Add members" otvara se padajući meni gde se mogu uneti i ime ili email osobe koju želite da dodate. Trello će ponuditi listu imena koju možete dodati I na taj način se mogu dodeliti različitim članovima tima različiti zadaci. Dodeljivanje zadataka se može izvršiti tako što se slicica osobe koja je dodata u bord,prevuče do kartice gde je zapisan zadatak koji treba biti obaljen.

Promena pozadina se vrši klikom na Change background. Klikom na boju ili sliku koju želite da vam bude pozadina i ona će se postaviti na bord.

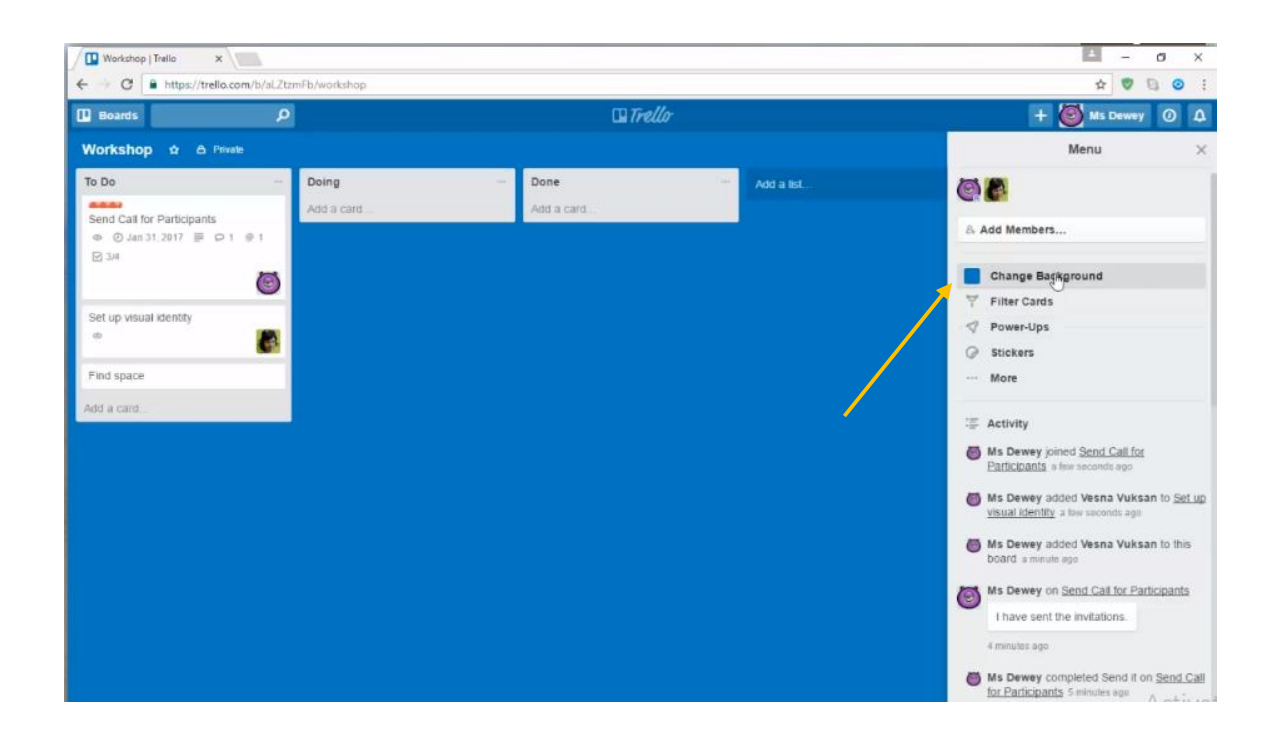

Zatim postoje i nalepnice ili **Stickers**, koje se mogu koristiti ako postoji želja da se istakne neka od kartica posebno, na primer, ako je zadatak završen, premesti se kartica u Done, može se staviti i nalepnicu da bude upadljivije. Ako kliknete na More, mogu se testirati dodatne opcije kao npr može se poslati i link nekom saradniku da se pridruži ovom board-u.

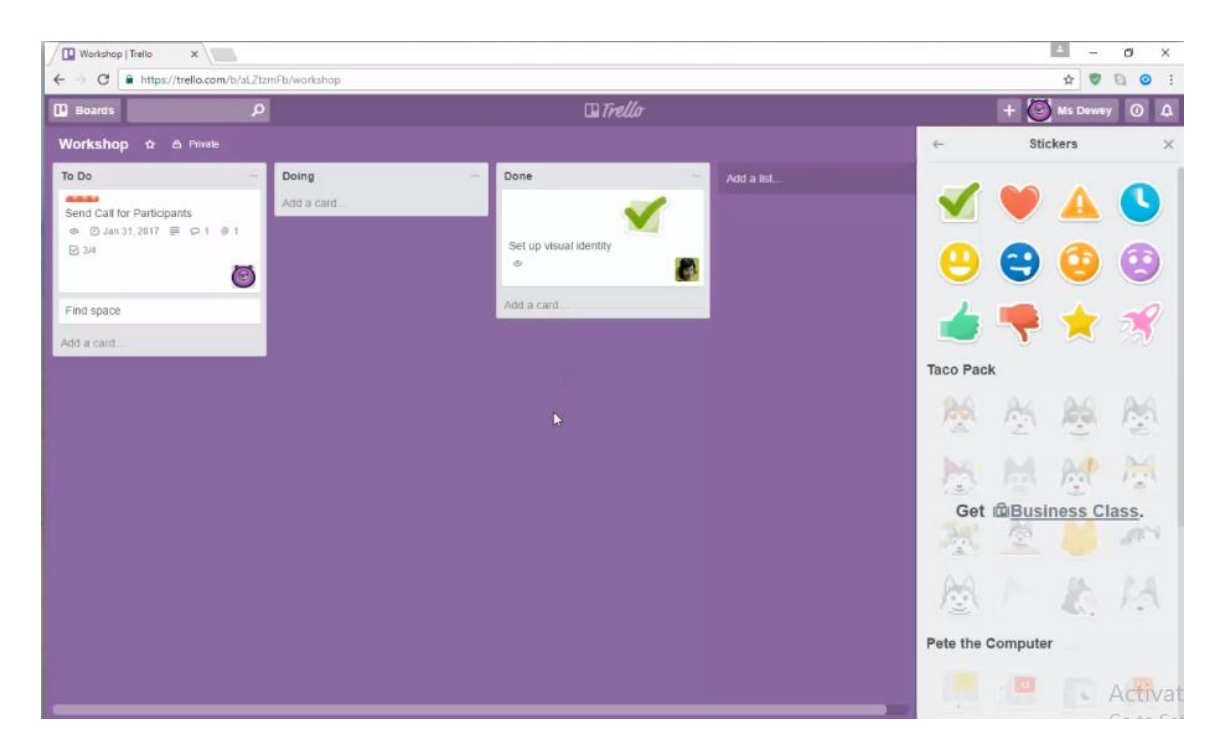

#### **4. Checklist - spiskovi**

Zelena oznaka na slici ukazuje na to da su sve stavke sa spiska, odnosno iz checkliste, obavljene. Sjajan je osećaj kada nešto se neki zadatak završi i ispunjeno je (npr 4/4), umesto da piše 3/4, ili 3/6.

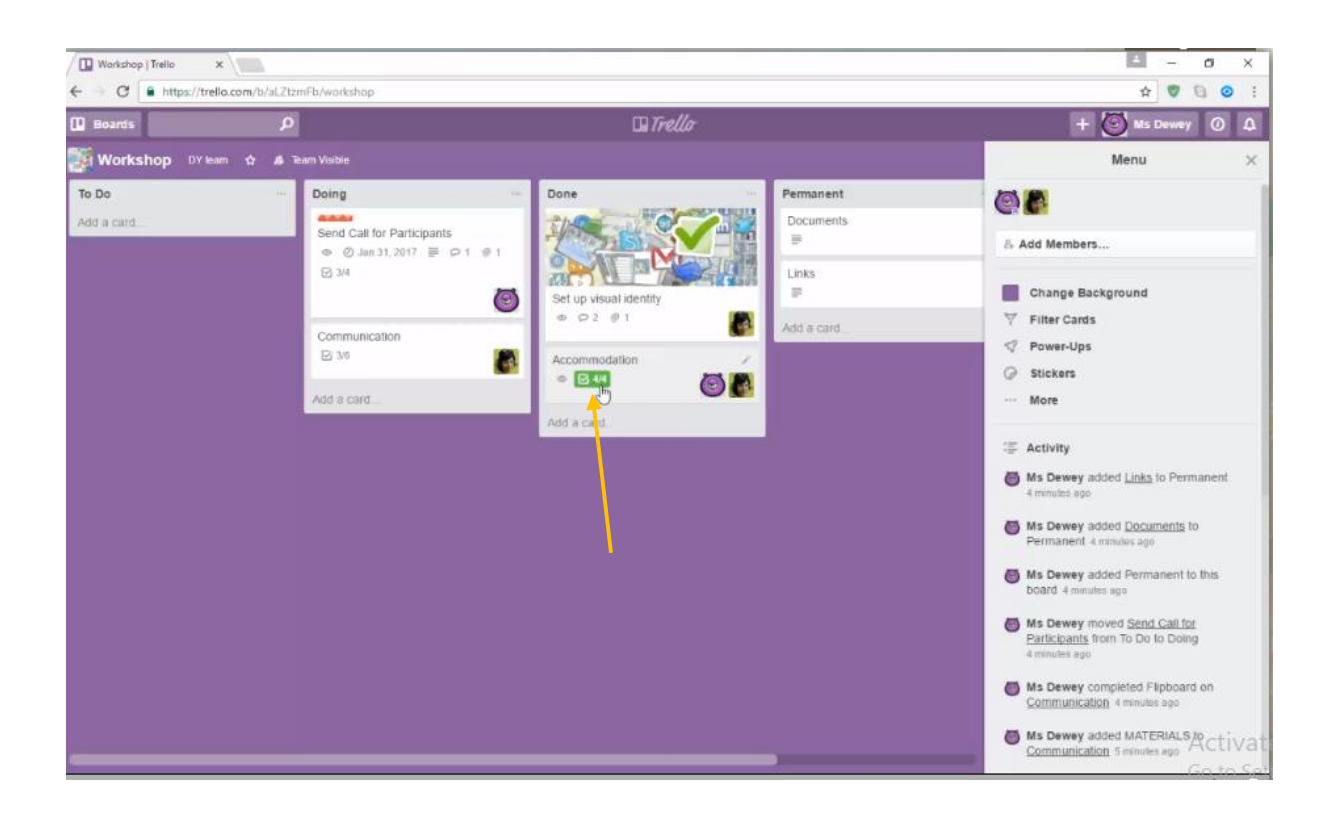

Još nešto u vezi sa checklistama: može postojatii više spiskova, nekad je stvarno neophodno. Lako se dodaju klikom na Checklists, zatim Add. Ako ipak nije potrebna, klikom na Delete, pa Delete Checklist, ceklista će se obrisati.Takođe, može se i sakriti ono što je urađeno tako da ostane vidljivo samo to što još treba uraditi.

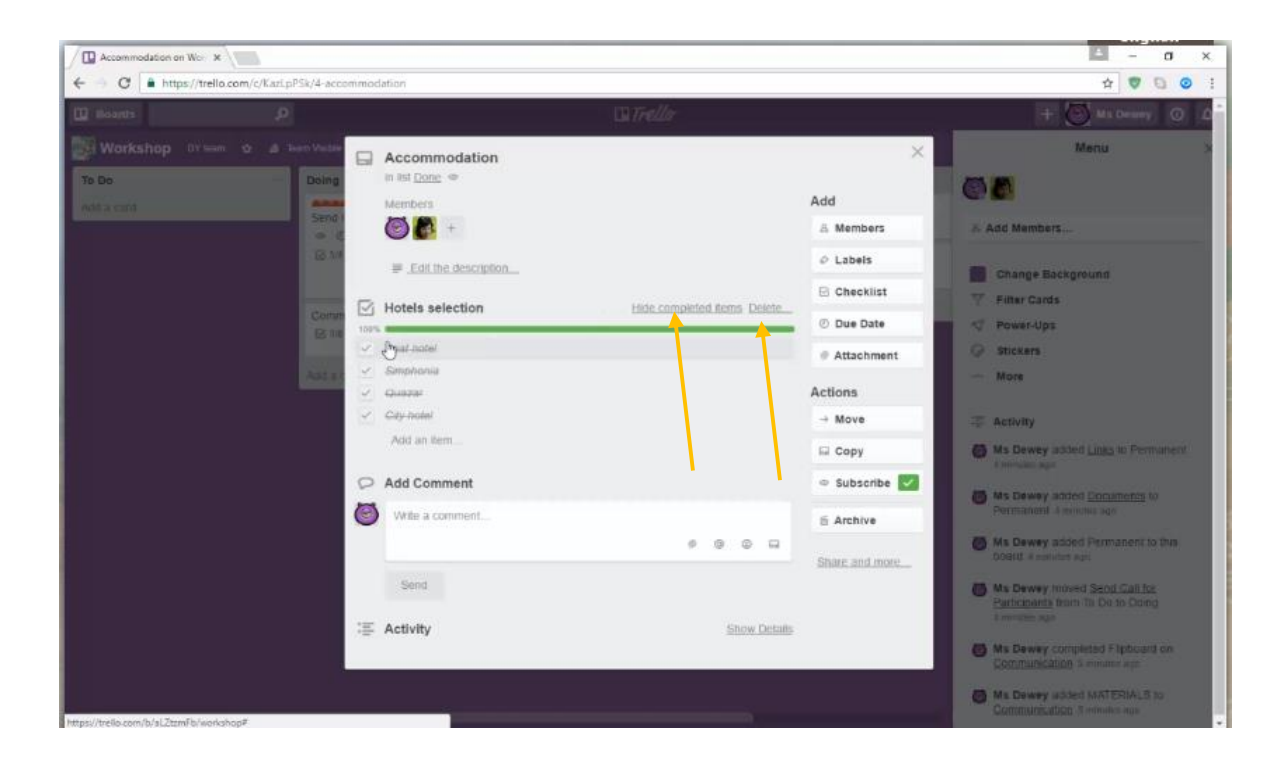